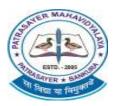

# PATRASAYER MAHAVIDYALAYA

Estd.-2005

### P.O.-PATRASAYER \* P.S.-PATRASAYER \* DIST-BANKURA \* 722206

Govt. Reg. No.-719-Edn (CS) dt.24.10.05

Affiliated to Bankura University dt. 01.01.2017(G.O.No. 1098 -Edn(U)/1U(BAN)-06116 dt. 26.12.2016) Web site:-www.patrasayermahavidyalaya.in Email:- patrasayermahavidyalaya@gmail.com

Date-21/06/2021

# Semester-II, IV & VI Admission cum Enrolment Notice(A.Y.-2020-21)

এতদ্বারা পাত্রসায়ের মহাবিদ্যালয়ের চলতি শিক্ষাবর্ষের UG SEMESTER-II, IV & VI (A.Y.-2020-21) -এর সকল ছাত্র-ছাত্রীকে (Honours+Programme) জানানো যাচ্ছে যে,অনলাইনের মাধ্যমে Admission cum Enrolment আজ অর্থাৎ ২১.০৬.২০২১ তারিখ থেকে শুরু হয়েছে।ছাত্র-ছাত্রীদের Admission cum Enrolment প্রক্রিয়া সম্পূর্ণ করার জন্য প্রথমে কলেজের ওয়েবসাইট www.patrasayermahavidyalaya.in এ গিয়ে FEES PAYMENT করতে হবে। তারপর বাঁকুড়া বিশ্ববিদ্যালয়ের পোর্টাল-এ গিয়ে নিজের User id & Password দিয়ে Log in করে নিজের তথ্যাদি দেখতে পাবে এবং ENROLMENT FORM টি Submit করতে হবে।যদি কেউ User id & Password / ENROLMENT FORM সংক্রান্ত কোনো সমস্যা থাকলে মহাবিদালয়ের ইমেলের মাধ্যমে জানাতে হবে। আগামী ২৭.০৬.২০২১ তারিখের মধ্যে অর্থ পেমেন্ট ও ২৮.০৬.২০২১ তারিখের মধ্যে ছিNROLMENT FORM এই দুটি প্রক্রিয়া আতি আবশ্যই সুসম্পূর্ণ করতে হবে।

## ONLINE ADMISSION CUM ENROLMENT FEES PAYMENT প্রক্রিয়া-

ONLINE ENROLMENT FEES জমা দেওয়ার জন্য কলেজের ওয়েবসাইট <u>www.patrasayermahavidyalaya.in</u> এ গিয়ে ওপরের দিকে ONLINE অপশান দেখতে পাবে। সেখানে ক্লিক করে নিজের USER ID & PASSWORD (মহাবিদ্যালয় থেকে দেওয়া) Log in করলে Pay College Fees বলে একটা Option পাবে সেখানে ক্লিক করলে 2<sup>nd</sup>/4<sup>th</sup>/6<sup>th</sup> Admission cum Enrollment 2021(নিজ নিজ সেমেস্টারের অর্থ পেমেন্ট করতে হবে) Option পাবে, সেখানে Pay বলে Option আছে। উক্ত Option গুলিতে ক্লিক করে অর্থ পেমেন্ট করতে হবে। অর্থ পেমেন্ট করার পর মহাবিদ্যালয়ের নাম লেখা Print Receipt টি নিতে হবে। যদি PayU Money Receipt বের হয় সেক্লেত্রে আগামী ২৭.০৬.২০২১ তারিখের মধ্যে মহাবিদালয়কে ইমেলের মাধ্যমে জানাতে হবে। Online payment না করলে Enrolment Formটি Approve হবে না।

**Online Admission cum Enrolment Fees:** 

| COURSE                   | FEES                                 |
|--------------------------|--------------------------------------|
|                          | 6 <sup>TH</sup> Month due fees-750/- |
| HONOURS EXCEPT GEOGRAPHY | Enrolment fees-100/-                 |
| (ALL SEMESTER)           | <b>Total-850/-</b>                   |
|                          | 6 <sup>TH</sup> Month due fees-900/- |
| GEOGRAPHY HONOURS        | Enrolment fees-100/-                 |
| (ALL SEMESTER)           | Total-1000/-                         |
|                          | 6 <sup>TH</sup> Month due fees-600/- |
| PROGRAMME (ALL SEMESTER) | Enrolment fees-100/-                 |
|                          | Total-700/-                          |

বি.দ্র:-১) <mark>অর্থ পেমেন্ট ও ENROLMENT FORM টি Submit না করলে পরবর্তী সময়ে Internal Assessment এবং</mark> Examination ফর্ম ফিলাপ সুসম্পূর্ণ হবে না, সেক্ষেত্রে কলেজ কর্তৃপক্ষ কোনোভাবেই দায়ী থাকবে না।

- ২) <mark>যারা যে Subjectগুলিতে Internal Assessment দিয়েছো/দিনে, তারা Online Enrolment Form ফিলাপ করার সময় সেই</mark> Subjectগুলি Choice করবে, নাহলে Internal Assessment/Assignment-এর প্রাপ্ত নম্বর UPLOAD হবে না এবং বিষয় সিলেক্ট করার সময় কোনো সমস্যা হলে সেই বিষয়ের বিভাগীয় প্রধানের সাথে যোগাযোগ করতে হবে।বিষয় ভুল Choice করলে সেক্ষেত্রে কলেজ কর্তৃপক্ষ দায়ী থাকবে না।
- ৩) Admission cum Enrolment বিষয়ে কোনোকিছু সমস্যা থাকলে ৯৫৬৪৭৮১৯৭৯,৯০৯৩২৪৭৫২৪ & ৮০০১৬১২৯৫৮ -এই মোবাইল নাম্বারে যোগাযোগ করতে নির্দেশ দেওয়া হচ্ছে।(11AM -5PM)

\*\*\* Payment এর challan এবং Enrolment করার পর print out নিজের কাছে অতিঅবশ্যই রাখতে হবে।

Skingoni Patrasayer Mahavidyalaya Patrasayer :: Bankura

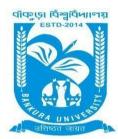

# BANKURA UNIVERSITY

(West Bengal Act XIX of 2013- Bankura University Act, 2013) Main Campus, P.O.: Purandarpur, Dist.: Bankura, Pin- 722155, West Bengal

Office of the Controller of Examinations

Ref. No.: BKU/CE/UG/358/2021 Date: 18.06.2021

#### **NOTIFICATION**

Subject: Enrolment form fill-up of UG Semester II, IV & VI Honours & Programme students in relation to UG Even Semester Examinations of the A.Y. 2020 – 21

As directed, it is hereby notified for information of all concerned that **Enrolment form fill-up of UG Semester II, IV & VI Honours & Programme students in relation to UG Even Semester Examinations of the A.Y. 2020 – 21** has to be completed online at Bankura University exam portal. All the students are advised to select their subjects carefully and submit online. **The enrolment portal will remain live on and from 21.06.2021 to 28.06.2021.** Students have to pay the enrolment fees at their own colleges.

Enrolment Fees: Rs 100/- for all UG Semesters II, IV & VI students (both Honours & Programme)

If there is any error / wrong filling up of Enrolment Form, students are advised to contact their colleges for necessary correction.

Procedure for the Enrolment form fill-up of UG Semester II, IV & VI Honours & Programme students in relation to UG Even Semester Examinations of the A.Y. 2020 – 21

**Step 1:** Using **UID & Password**, which you have used during filling up the odd semester exam form, and entering the **Captcha** login to Bankura University Examination portal.

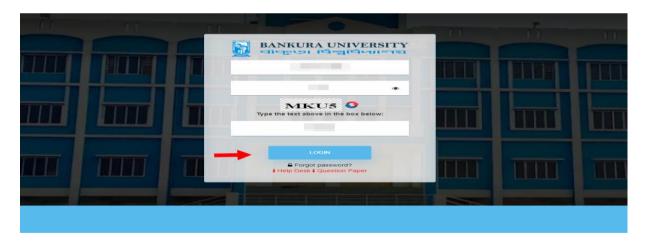

**Step 2:** In the pop-up window if the information is correct then click on **Skip** else provide the information and click on **Update.** 

|              | ×           |
|--------------|-------------|
| Name :       |             |
|              |             |
| E-Mail :     |             |
|              |             |
| Mobile No. : |             |
|              |             |
| Address :    |             |
|              |             |
|              |             |
|              | Update Skip |

#### Step 3: Click on Enrollment.

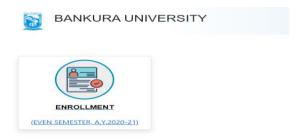

**Step 4:** Select the subject corresponding to each window carefully, especially when a subject is to be selected among multiple subjects. For any confusion during selection of subjects a student may contact with her/his own college. Click on the **Check Box** then on **Submit** button to proceed further.

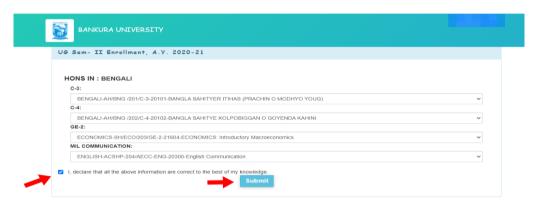

Step 5: A Confirmation dialogue box appears on the screen. Click OK to proceed or on Cancel to edit the subjects.

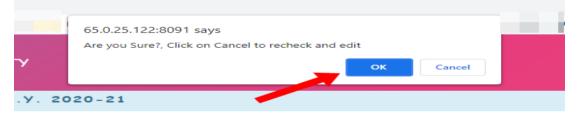

**Step 6:** The following screen containing selected subjects and an information regarding the process will appear. Click on the **Download** button to continue else you may also exit without downloading the form by clicking on **Exit.** 

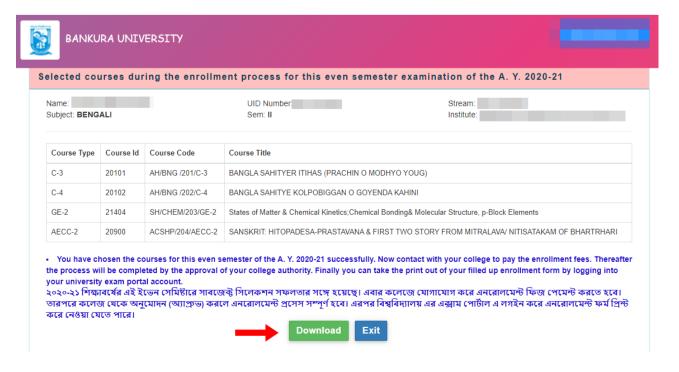

**Step 7:** Once you click on **Download** the following screen will appear. On the screen click on the **Save** button to save the form on your device. If you don't want to save the form then click on **Cancel.** 

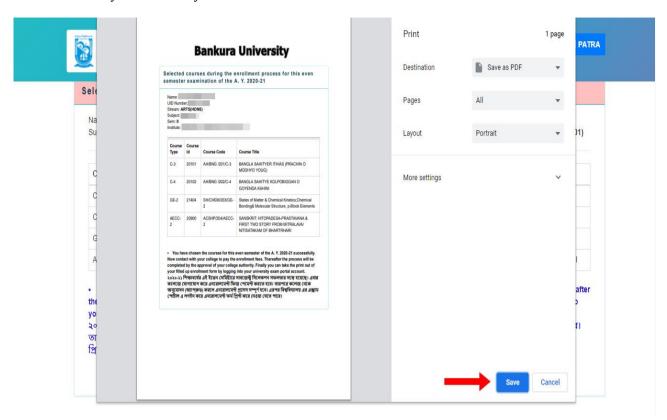

**Step 8:** After saving the file you will be redirected to the prior screen. Click on **Exit**. The following screen will appear. Click on **OK** button to exit from the portal.

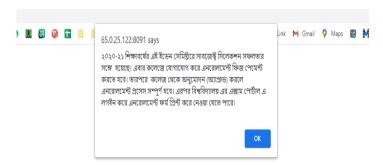

**STEP 9:** A student must contact with her/his college to pay the enrolment fees. After the payment of enrolment fees and then by the approval of the college authority the enrolment process will be completed. The student will have to login again to the University exam portal using the same log in credentials to check the status of enrollment.

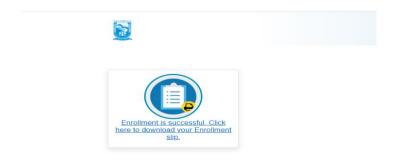

**Step 10:** Click on the above link to download the Enrollment Slip. Click on **Print** to save the document as PDF on your device.

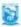

18-06-2021

### **BANKURA UNIVERSITY**

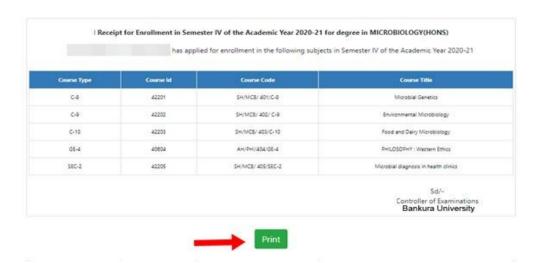

Sd/-

Dr. Shibaji Panda Controller of Examinations

### Copy to:

- 1. The Registrar, Bankura University
- 2. The Dean, Bankura University
- 3. The Inspector of Colleges, Bankura University
- 4. All Principals/TiCs/OiCs of affiliated colleges of Bankura University
- 5. The Co-ordinator Santali Vernacular, Bankura University
- 6. The Secretary to the Hon'ble Vice Chancellor, Bankura University